**The** American Library in Paris

# **Reading Digital Magazines with Zinio**

Zinio is an online platform that offers full-color, cover-to-cover interactive digital magazines. With Zinio, Library members can download and read complete editions of recent issues of fourteen selected magazines: Architectural Digest, Cook's Illustrated, The Economist, Golf Digest, Good Housekeeping, Harper's Bazaar, Macworld, Men's Health, National Geographic, The New York Review of Books, The New Yorker, Popular Science, Rolling Stone, and Vanity Fair.

As an American Library member, you may access our eMagazine collection on Zinio anywhere, anytime with an internet connection. If you want to read the magazines on your tablet, smartphone, or Kindle, you will need to download the free Zinio app first. Downloaded magazine issues can also be read offline. Please let us know which additional magazines you would like to read on Zinio in the future.

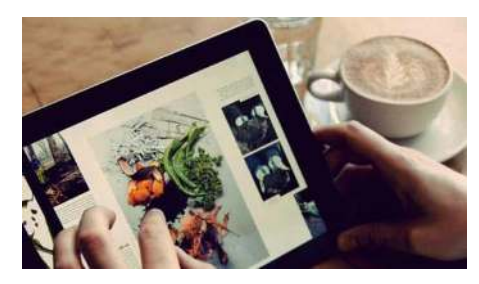

# **ACCESSING ZINIO, AS A MEMBER OF THE AMERICAN LIBRARY IN PARIS**

- a) **Go to** the American Library catalog at http://alp.polarislibrary.com/
- b) **Click on** E-sources Databases on the grey left-hand menu bar, or using the drop-down "Search" menu, choose E-sources
- c) **Click on** Zinio
- d) **Log in** with your full 10-digit Library card number and password (by default, the last 4 digits of your card number)
- e) **Click on** Zinio a second time
- f) The Zinio home page will open in a separate browser window. Look for the American Library logo in the upper left corner of the screen to confirm the connection

### **<sup>2</sup> OPENING YOUR PERSONAL ZINIO ACCOUNT**

- a) **First visit only**: Click on "Create New Account" on the upper right corner of the screen. Keep the email address that appears, but enter your name and a password of your choosing
- b) **Return visits**: Click on "Login" on the upper right corner of the screen. Enter the email and password chosen during your first visit

### **8** BROWSING & READING THE AMERICAN LIBRARY'S eMAGAZINE COLLECTION (14 TITLES)

- a) **Click on** the image or title of the magazine you'd like to read
- b) **Choose** either the current issue, or any previous issues dating back to December 2014
- c) **Click on** the blue "Checkout" button, then click on "keep browsing" or "start reading"
- d) A **"start reading"** link is also at the upper right corner of the main browsing page, if you do not wish to check out any additional titles
- e) **You will be asked** either to fill out a second "New User" form (first visit only) or to reenter your login details. Type in the same email and password you used in Step 2
- f) **You will see** "Your Reading List" in large red letters above a list of all the magazines you have checked out
- g) **Click on the image** to read a magazine and it will open in a separate browser window
- h) **The first time you read a magazine online**, you'll see a pop-up help window explaining how to turn pages, view a mosaic view of all pages, use the interactive table of contents, change the page layout, zoom in to enlarge the text, print, email, bookmark, or share articles

## **B** READING ON A DEVICE (iPhone, iPad, ANDROID, WIN 8, MAC, PC)

- a) **Download** the free Zinio app to read magazines on your tablet or smartphone
- b) **Click on** the appropriate App Store link at the base of the page to download the free "Zinio Reader" app for your device
- c) **Open** the app and register your Zinio account using the same email and password you used in Step 2
- d) To read magazines on an internet-connected device **you must check out issues from the website interface first**, which will sync with the app. **Issues cannot be checked out directly from the app interface**, only via an internet browser
- e) **Click on** the "Read" tab at the bottom of the screen to search and sort checked-out issues by title or date. If your device is connected to the internet, click on the magazine's cover to begin reading
- f) **You must download** the desired issues onto your device before reading magazines offline. While connected, click on the cloud/arrow icon to store the magazine on your device. This may be slow depending on your internet connection. Once the magazine has been downloaded to your device, you may read it without an internet connection
- g) You can download the Zinio **desktop reader app** onto your laptop to enable offline reading on your computer
- h) **Remember:** The apps only allow you to read, download and store previously checkedout issues, not select new ones
- i) **Detailed instructions** for reading on a Kindle may be found on the Zinio.com Help tab

#### **ZINIO TIPS**

- a) There are **no borrowing limits, time constraints, or fines**. You may keep an issue in your account as long as you like
- b) To **remove issues from your reading list**, click on the "edit your reading list" link, then on the red X over any titles you'd like to remove. You may also click on the "mark as read" option. Click "Done" to return to the main menu
- c) Zinio can alert you when new issues of your favorite magazines are available. Click the "**Email me when the next issue is available**" link next to the blue "Checkout" button